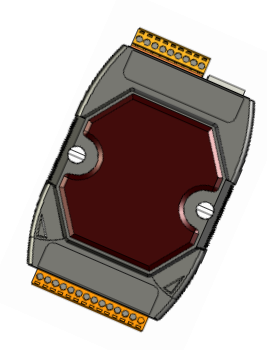

# μ**PAC-7186E** 系列快速安裝指南

December 2009, Version 1.0.1

### 歡迎使用 **μPAC-7186E** 快速安裝指南

感謝您購買 **μPAC-7186E** 可程式自動化控制器 **–** 廣受歡迎的遠端監控自動 控制器。本『快速安裝指南』提供 **μPAC-7186E** 安裝入門所需資訊**,** 如需更詳 細的安裝及使用說明**,** 請參閱更完整的使用手冊。

### 產品內容

除了本『快速安裝指南』外, 此產品內容還包括以下配件:

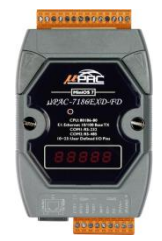

**μPAC-7186E** 模組 軟體工具光碟 **RS-232** 纜線

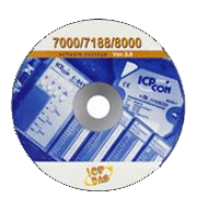

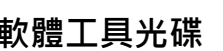

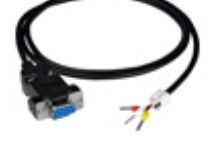

**(CA-0910)**

## 技術支援

- **μPAC-7186E** 使用手冊 **CD:\NAPDOS\NAPDOS\7186e\Document \ <http://ftp.icpdas.com/pub/cd/8000cd/napdos/7186e/document/>**
- **μPAC-7186E** 網站 **[http://www.icpdas.com/products/PAC/i-7188\\_7186/i-7188\\_introduction.htm](http://www.icpdas.com/products/PAC/i-7188_7186/i-7188_introduction.htm)**
- **ICP DAS Website <http://www.icpdas.com/>**

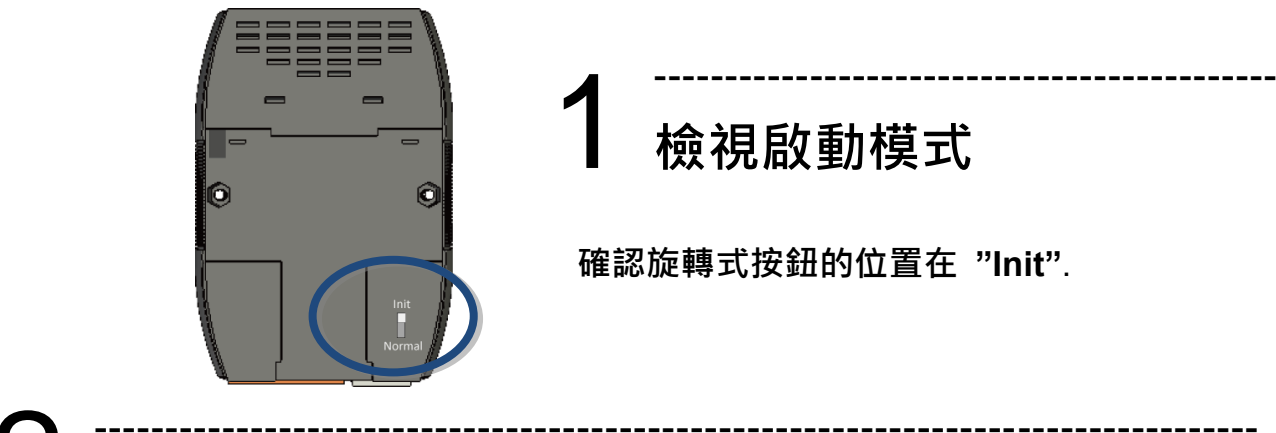

# 2 ---------------------------------------------------------------------------------- 連接電源、主機及網路

**μPAC-7186E** 配有標準的網路接口 **RJ-45,** 可透過網路集線器**/**交換器與 **PC** 連接**,** 也可直 接連到 **PC** 的網路接口

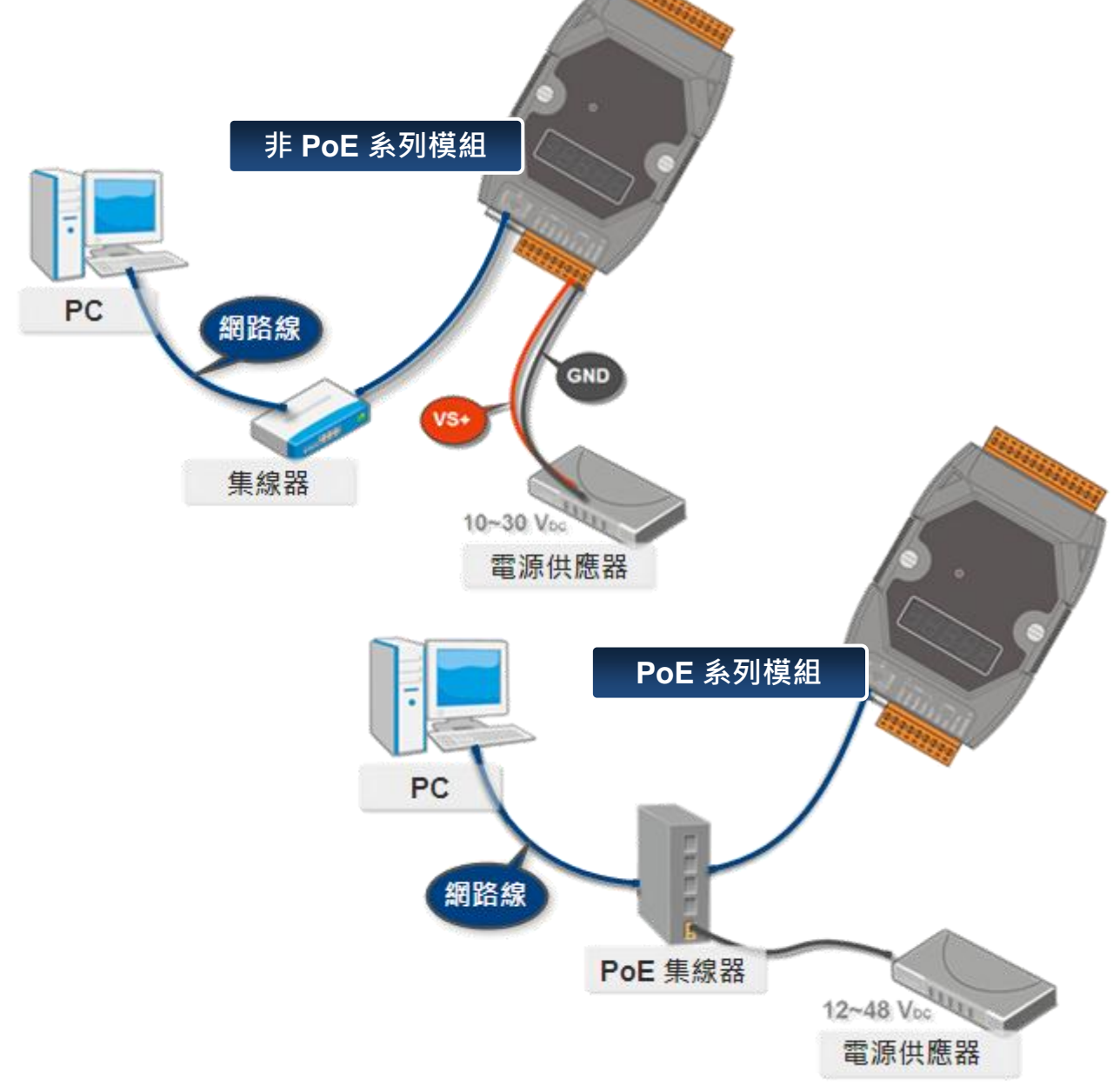

步驟一**:** 取得 **MiniOS7 Utility**

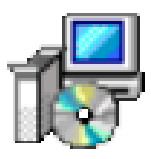

**MiniOS7 Utility** 可取自隨附的光碟或 **FTP:**

**CD:\Napdos\minios7\utility\minios7\_utility\**

**[ftp://ftp.icpdas.com/pub/cd/8000cd/napdos/minios7/utility/minios7\\_utility/](ftp://ftp.icpdas.com/pub/cd/8000cd/napdos/minios7/utility/minios7_utility/)**

步驟二**:** 按照命令提示完成安裝

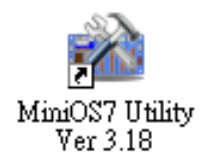

安裝完成後**,** 桌面上將會出現

**MiniOS7 Utility** 的捷徑圖示

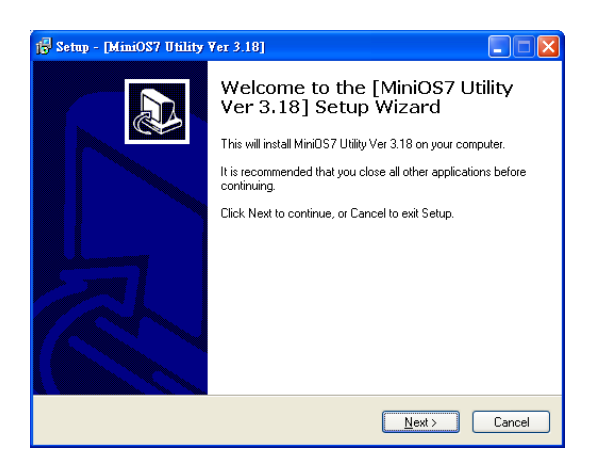

4 ---------------------------------------------------------------------------------- 啟動 **MiniOS7 Utility** 設定 **IP** 位址

**μPAC-7186E** 是一台具有乙太網連接的模組**,** 故設有預設的網路組態**,** 因此**,** 您必須重設 網路組態連接網路

**IP** 出廠預設值**:**

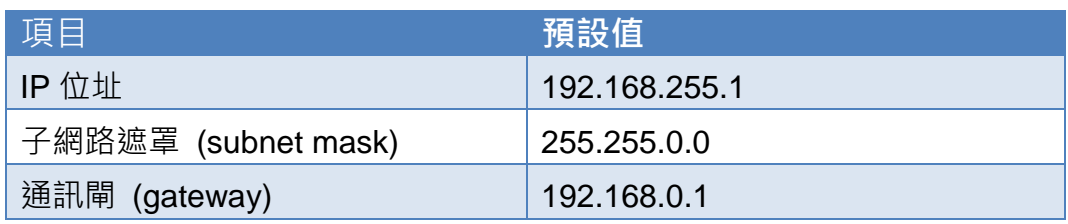

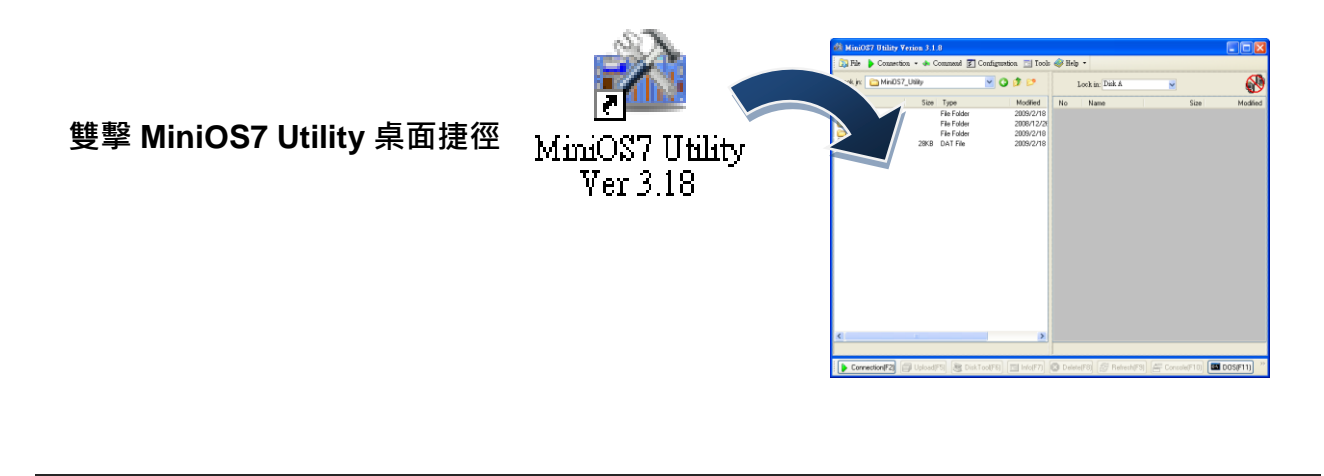

步驟二**:** 選取鍵盤 **"F12"** 或於 **"Connection"** 選單中選取 **"Search"**

選取鍵盤 **F12** 或於 **Connection** 選單中選取 **Search** 後**,** 會出現 **MiniOS7 Scan** 對話視窗顯示網路上已啟動的 **MiniOS7** 模組

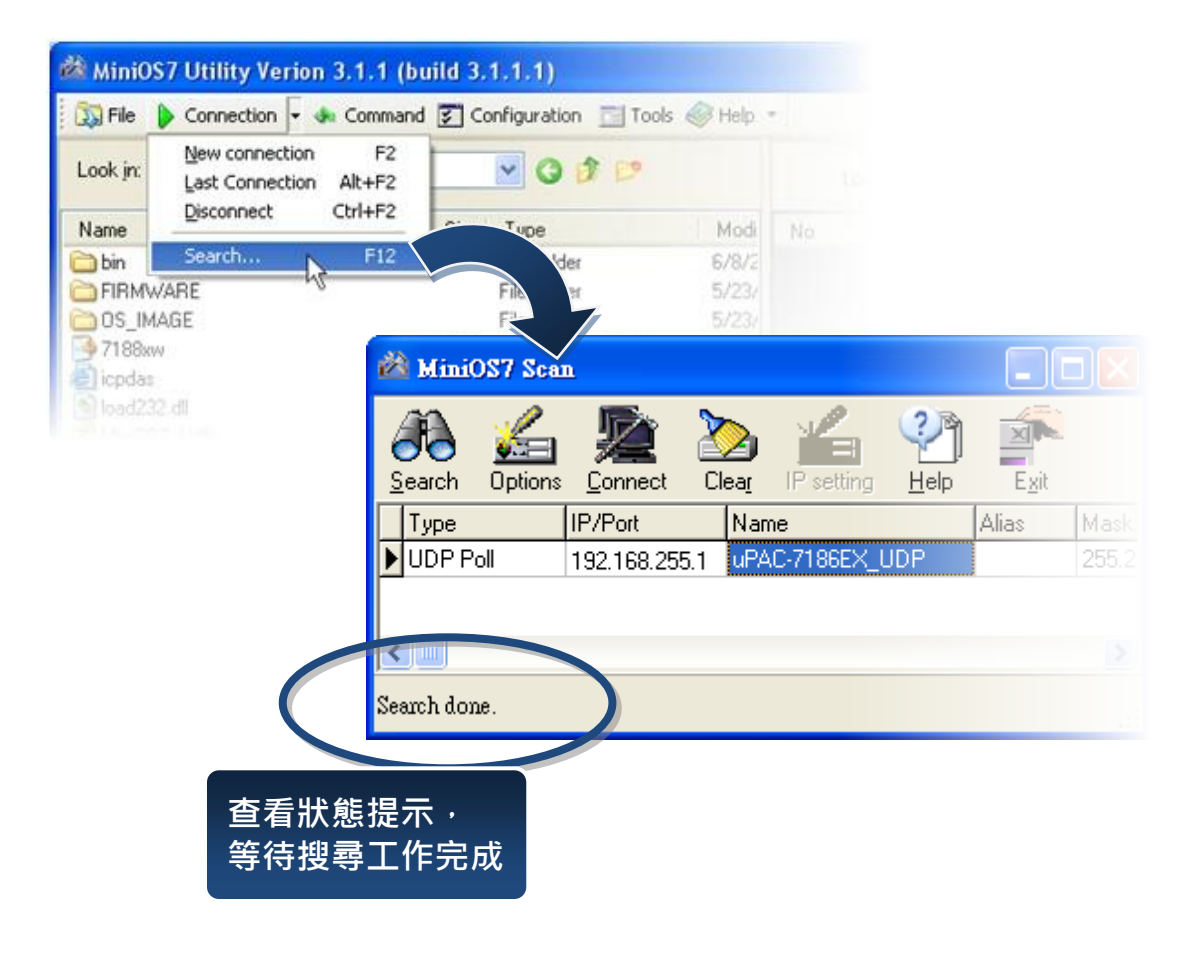

#### 步驟三**:** 選取模組名稱後移到工具列選取 **"IP setting"**

#### 於清單上選取模組名稱後移到工具列選取 **IP setting**

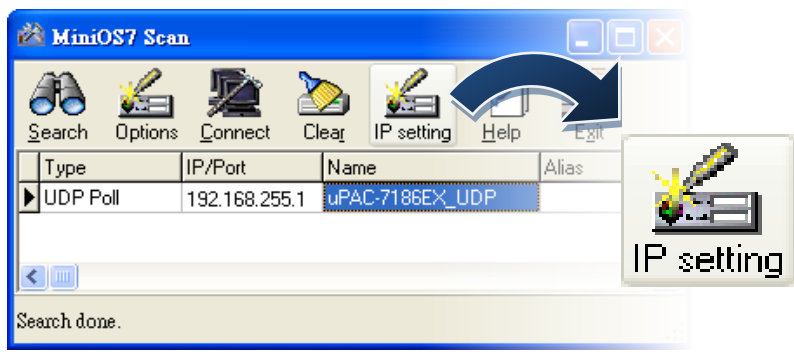

#### 步驟四**:** 設定新 **IP** 後選取 **"Set"** 鈕

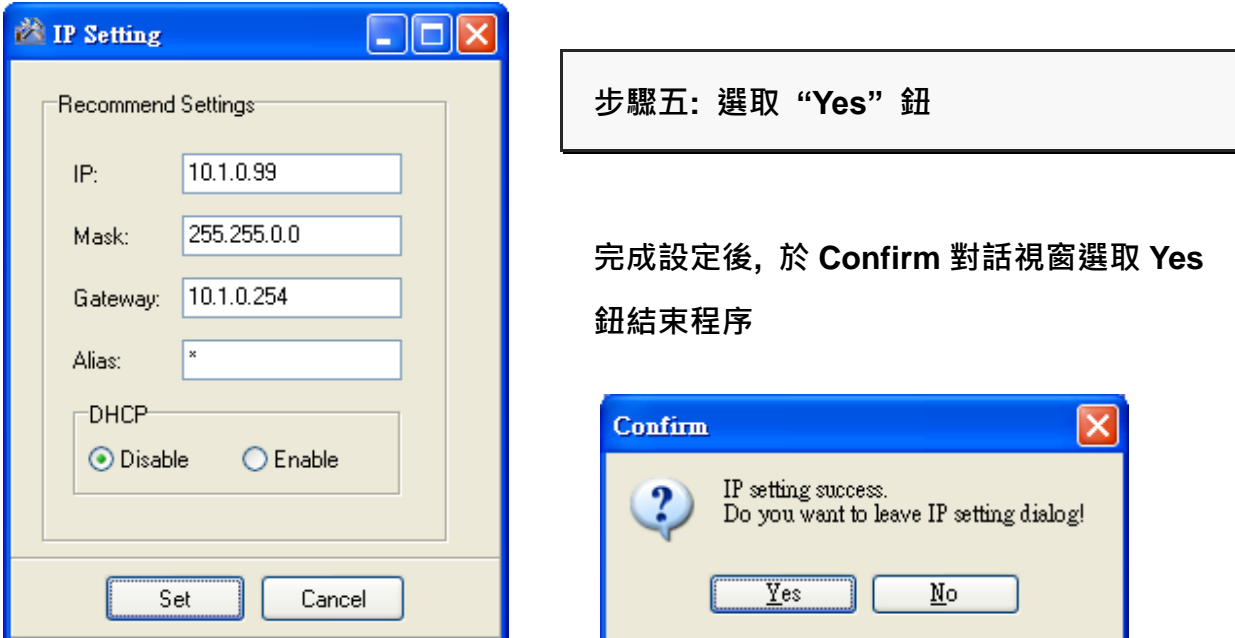

請勿關掉此應用程式**,** 您需要繼續使用它下載檔案到模組

**μPAC-7186E** 提供多種功能的範例程式**,** 可取自於**:**

#### **CD:\ Napdos\7186e\Demo\**

**<http://ftp.icpdas.com/pub/cd/8000cd/napdos/7186e/demo/>**

在下載這些範例到模組以前**,** 您必須先建立 **PC** 與模組之間的連結

步驟一**:** 於工具列上選取 **"Search"** 後於清單上雙擊模組名稱

選取 **Search** 後**, MiniOS7 Scan** 對話視窗將會顯示在網域中所有 **MiniOS7** 模組。 雙擊模組名稱建立 **PC** 與模組之間的連結

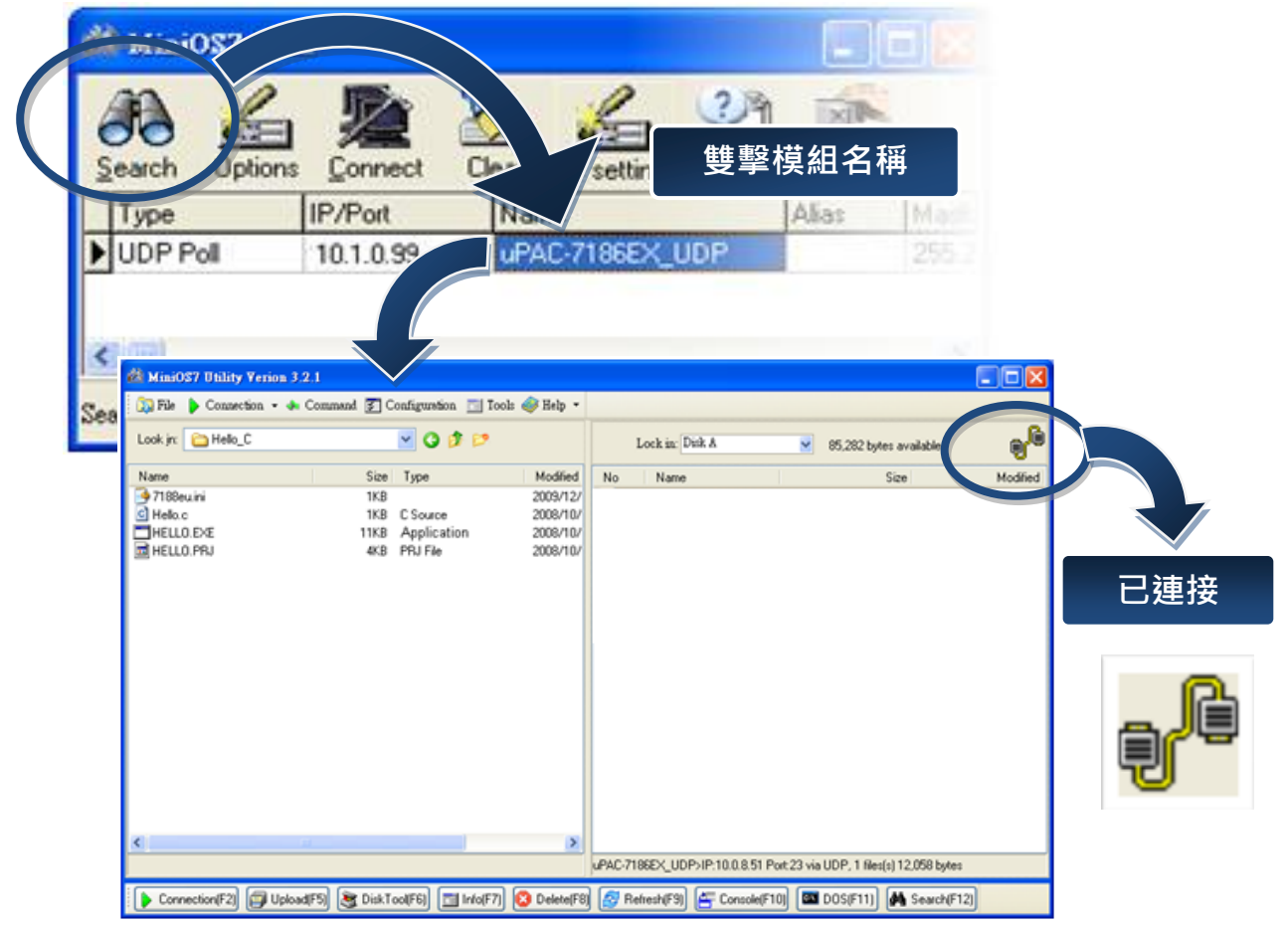

步驟二**:** 點選 **"Look in"** 下拉選單**,** 選取欲上載的檔案後**,** 將檔案從 **PC** 端拖放到 模組端

於連接後**,** 點選 **Look in** 下拉選單**,** 選取欲載入模組的檔案後**,** 將檔案從 **PC** 端拖放到 模組端

在這裡我們將使用範例 **Hello.exe** 為例說明檔案載入程序**,** 此範例可取自**:**

CD:\ Napdos\7186e\Demo\Basic\bc\_tc\Hello\Hello\_C\

[http://ftp.icpdas.com/pub/cd/8000cd/napdos/7186e/demo/basic/bc\\_tc/hello/hello\\_c/](http://ftp.icpdas.com/pub/cd/8000cd/napdos/7186e/demo/basic/bc_tc/hello/hello_c/)

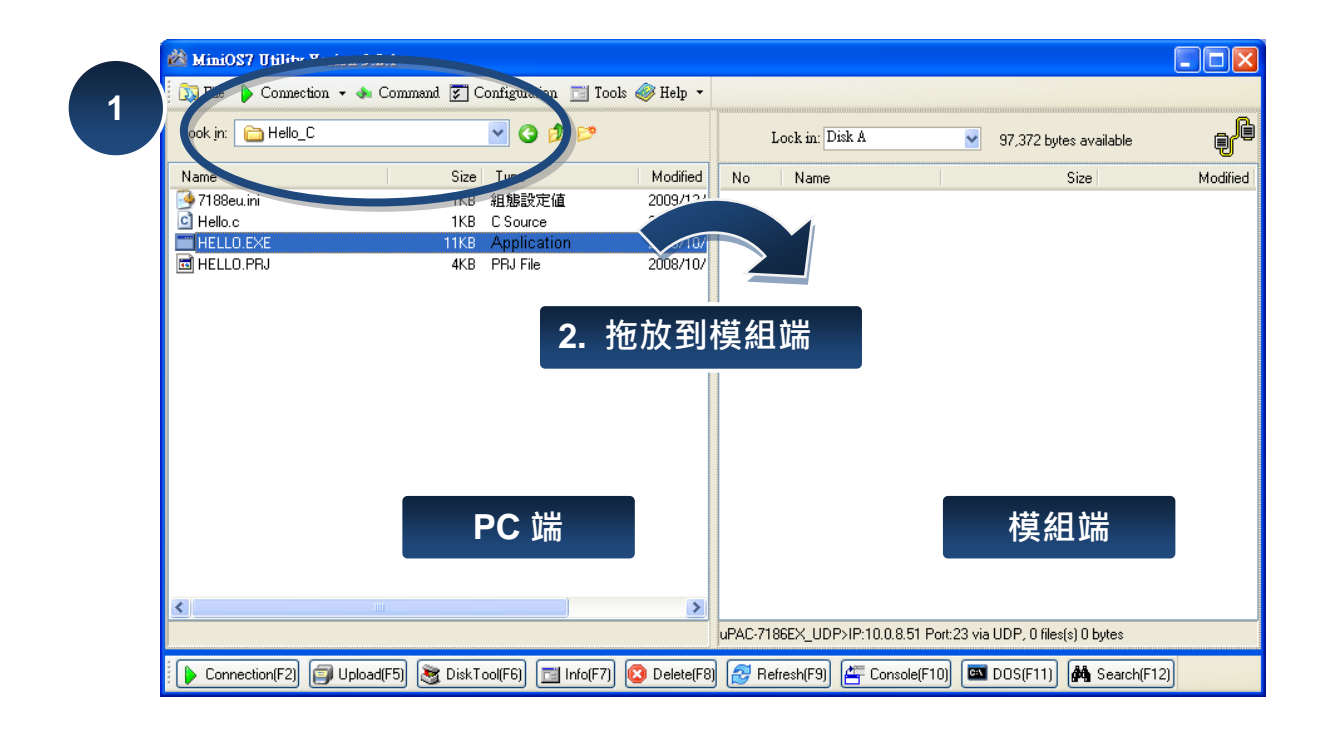

#### 步驟三**:** 於模組端點選檔案 **hello.exe** 後**,** 按滑鼠右鍵點選 **Run** 執行其範例

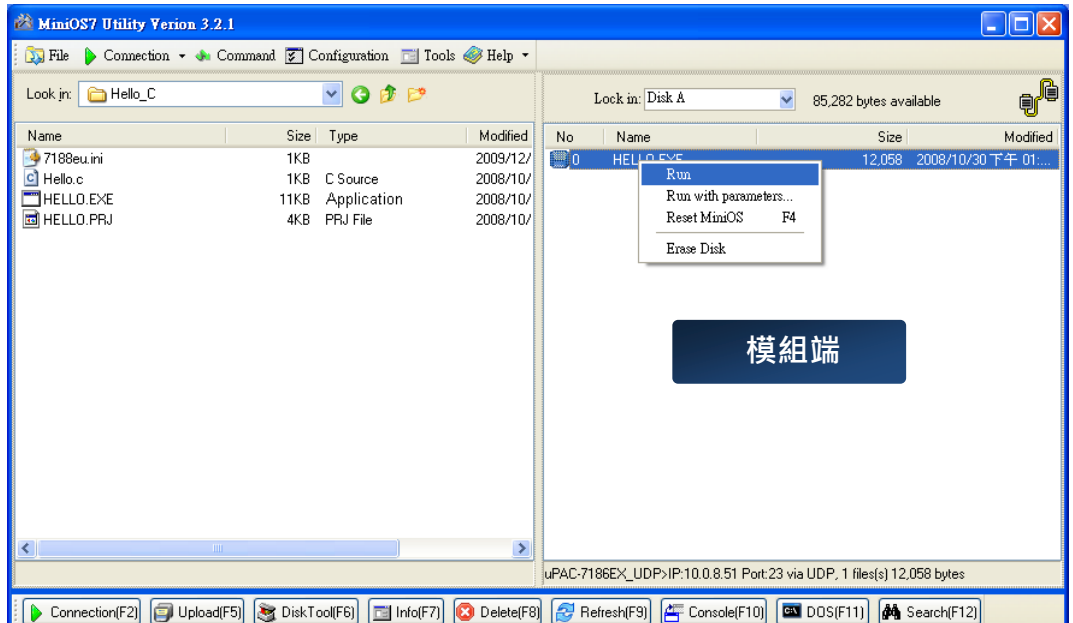

檔案載入後, 於模組端點選檔案後按滑鼠右鍵點選 Run 執行其範例

檔案 **hello.exe** 將在模組運行並於 **7188eU.exe(MiniOS7** 內置工具**)**顯視訊息**,** 

如下圖所示**:**

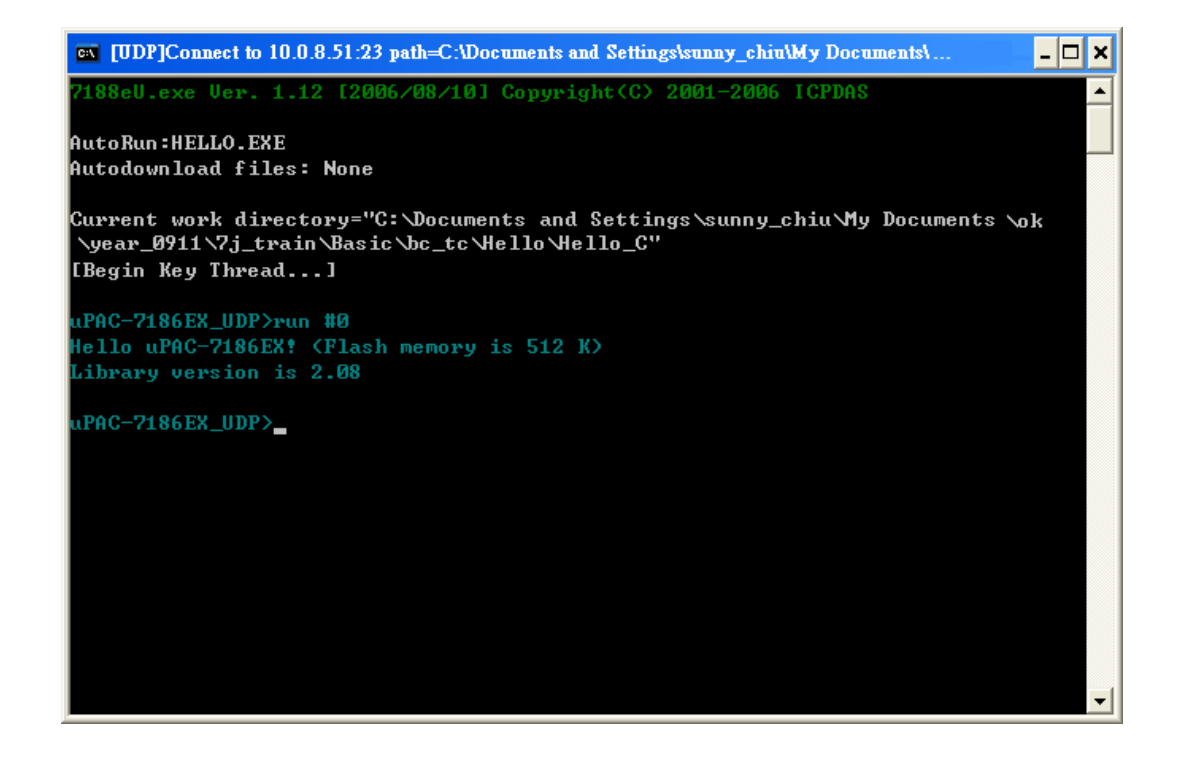

**μPAC -7186**

**E** 系列

**-**